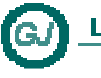

WPF - ListView

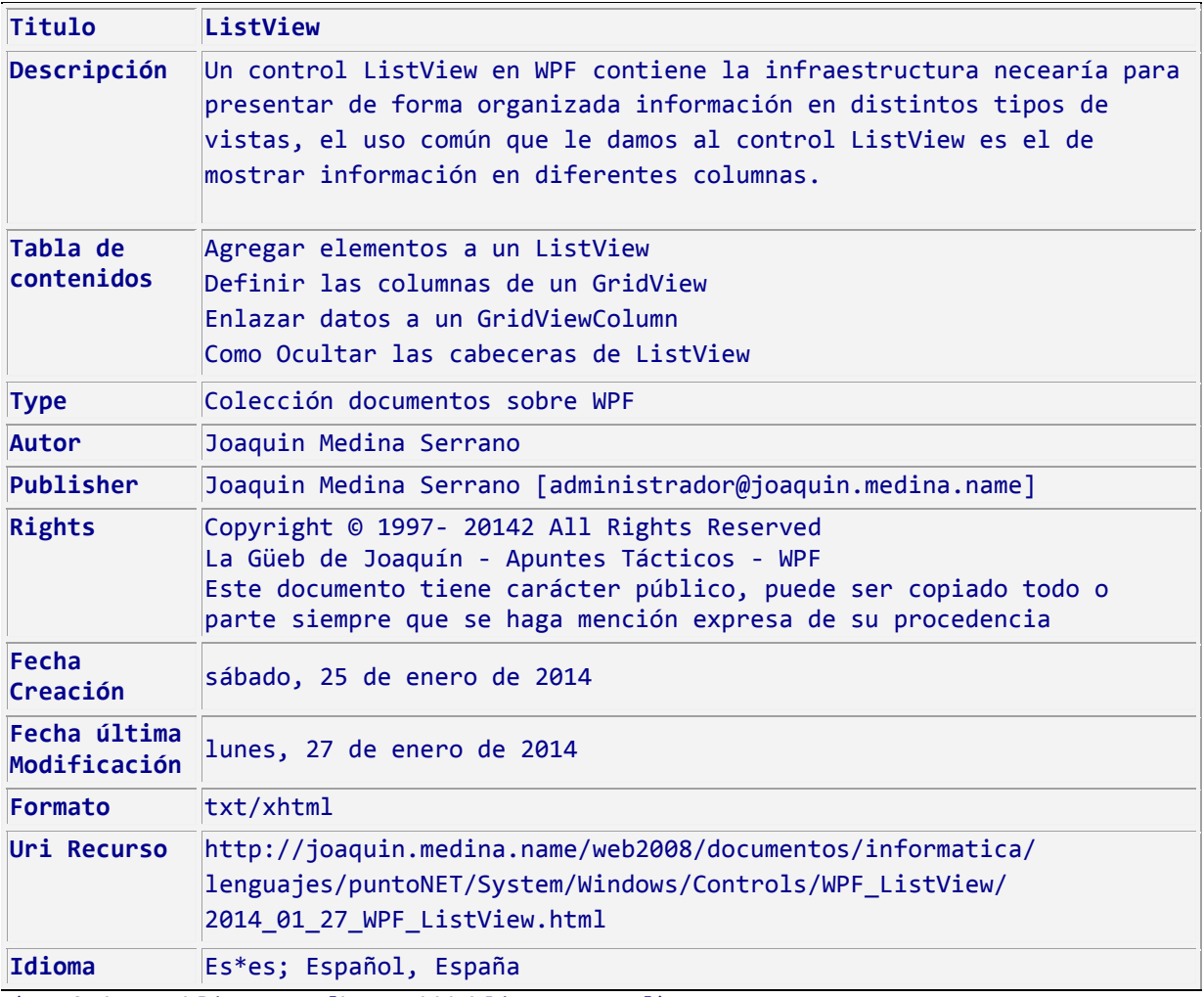

(Estándar Dublin Core [http://dublincore.org])

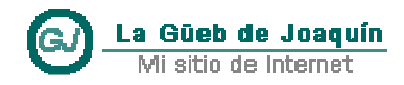

### **ListView WPF**

#### **Sumario**

Un control ListView en WPF contiene la infraestructura necearía para presentar de forma organizada información en distintos tipos de vistas, el uso común que le damos al control ListView es el de mostrar información en diferentes columnas.

## **Contenido**

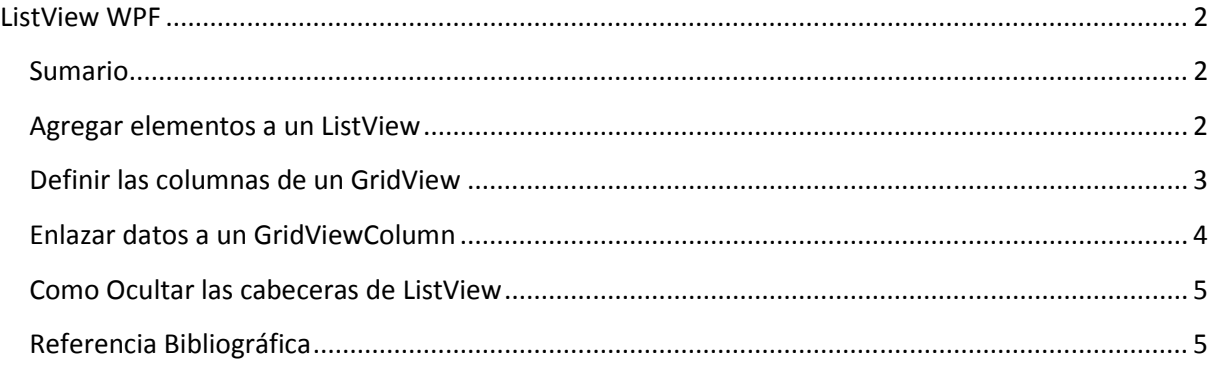

### **Agregar elementos a un ListView**

Lo primero que haremos será crear nuestra aplicación WPF, en la ventana agregamos un control ListView que podemos arrastrar del cuadro de herramientas, lo llamaremos listView.

Para el ejemplo usaremos la clase persona y la enum País que representa los datos que vamos a mostrar en el ListView y se definen como sigue:

```
01 class Persona 
02 { 
03 public int Edad { get; set; }
04 public string Nombre { get; set; }
05 public Pais Residencia { get; set; }
06 } 
07 
08 enum Pais 
09 { 
10 Panama, 
11 España, 
12 Argentina 
13 }
```
# **Apuntes Tácticos Tácticos - 2014** WPF - ListView

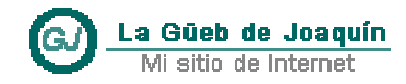

Para agregar elementos de la clase persona el ListView la forma más sencilla es atreves de su propiedad Items, veamos un ejemplo de cómo agregar tres (3) objetos de la clase persona:

```
01 listView.Items.Add(new Persona()
02 { 
03 Edad = 10, 
04 Nombre = "Juan",
05 Residencia = Pais.Panama
06 }); 
07 
08 listView.Items.Add(new Persona()
09 { 
10 Edad = 20, 
11 Nombre = "Miguel",
guel",12 Residencia = Pais.España
13 }); 
14 
15 listView.Items.Add(new Persona()
16 { 
17 Edad = 28, 
18 Nombre = "Andrez",
19 Residencia = Pais.Argentina
20 });
```
Si en este momento ejecutamos la aplicación veremos algo como esto:

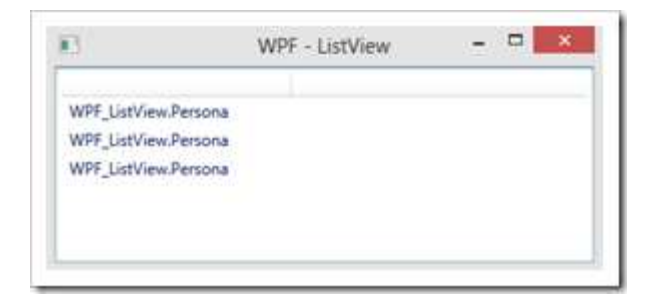

En este momento el ListView está en modo GridView pero no hemos definido como deben mostrarse los datos, por lo que el control está mostrando los que devuelve el método toString() de la clase persona como no lo hemos sobrescrito muestra lo que vemos arriba, podríamos sobrescribir este método para que devolviera el nombre de la persona o cualquier otro dato, pero no es la más práctico.

### **Definir las columnas de un GridView**

Un control GridView en un modo de vista para los controles ListView estos muestran los datos en forma de columna, vemos como hacer para que muestre los datos deseados en nuestro ejemplo.

# **Apuntes Tácticos - - 2014** WPF - ListView

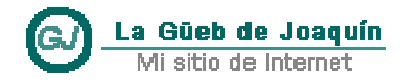

Vamos al código xaml localizamos el ListView y agregamos los correspondientes <GridViewColumn />, definimos la propiedad Header con lo que queremos que muestre la pestaña, hecho esto se debería ver de este modo:

```
01 <ListView x:Name="listView">
02 <ListView.View> 
03 <GridView> 
04 <GridViewColumn Header="Nombr
Header="Nombre" /> 
05 <GridViewColumn Header="Edad" />
06 <GridViewColumn Header="Pais de Recidencia" />
07 </GridView> 
08 </ListView.View> 
09 </ListView>
```
Con esto definimos tres columnas para el ListView pero aun no se muestra nada, seguimos viendo lo mismo que antes solo que en tres columnas.

### **Enlazar datos a un GridViewColumn**

Lo que haremos ahora será enlazar cada columna a la correspondiente propiedad de la clase persona para que muestre su valor en la fila que le corresponda, usaremos DisplayMemberBinding="{Binding PersonProperty}" para hacer el enlace de la columna con una determinada propiedad de la clase. se muestra nada,<br>ndiente propiedad<br>nos DisplayMembe<br>eterminada propie

Los GridViewColumn con los correspondientes enlaces se verán de este modo:

```
01 <GridViewColumn Header="Nombre"
02 DisplayMemberBinding="{Binding Nombre}" />
03 <GridViewColumn Header="Edad"
04 DisplayMemberBinding="{Binding Edad}" />
05 <GridViewColumn Header="Pais de Recidencia"
06 DisplayMemberBinding="{Binding Residencia}" />
```
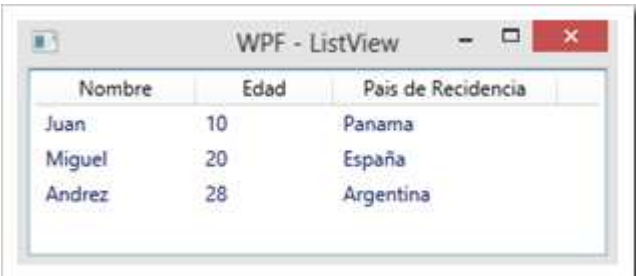

# **Apuntes Tácticos - 2014**

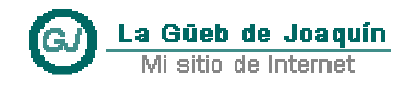

WPF - ListView

#### **Como Ocultar las cabeceras de ListView**

Para ocultar el encabezado de un ListView puede modificar la propiedad Visibility de ColumnHeaderContainer.

```
<ListView> 
     <ListView.View> 
         <GridView> 
             <GridView.ColumnHeaderContainerStyle> 
                 <Style> 
                     <Setter Property="FrameworkElement.Visibility" 
                             Value="Collapsed"/> 
                 </Style> 
             </GridView.ColumnHeaderContainerStyle> 
             <GridView.Columns> 
 . . . 
             </GridView.Columns> 
         </GridView> 
     </ListView.View> 
</ListView>
```
### **Referencia Bibliográfica**

- **ListView WPF**
- [http://acodigo.blogspot.com.es/2013/11/listview-wpf.html]
- **WPF ListView Control**
- http://www.wpftutorial.net/ListView.html